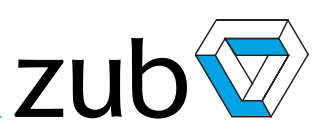

# **Motion Control Topics**

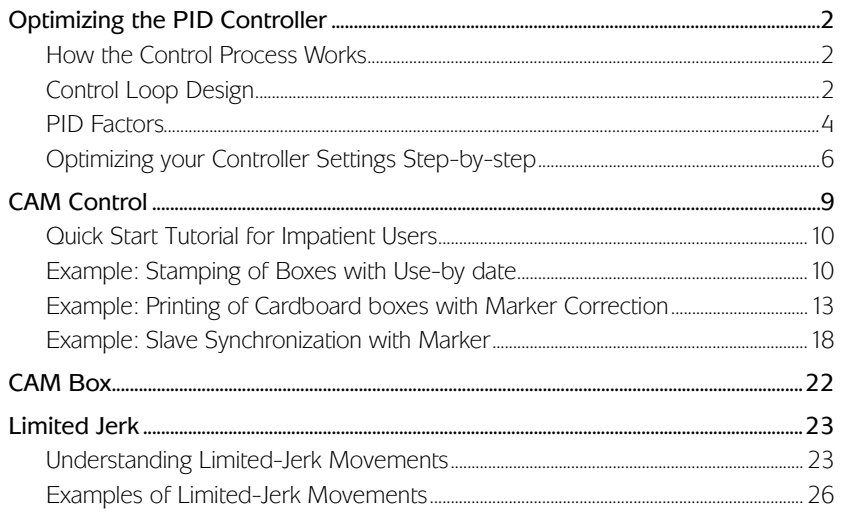

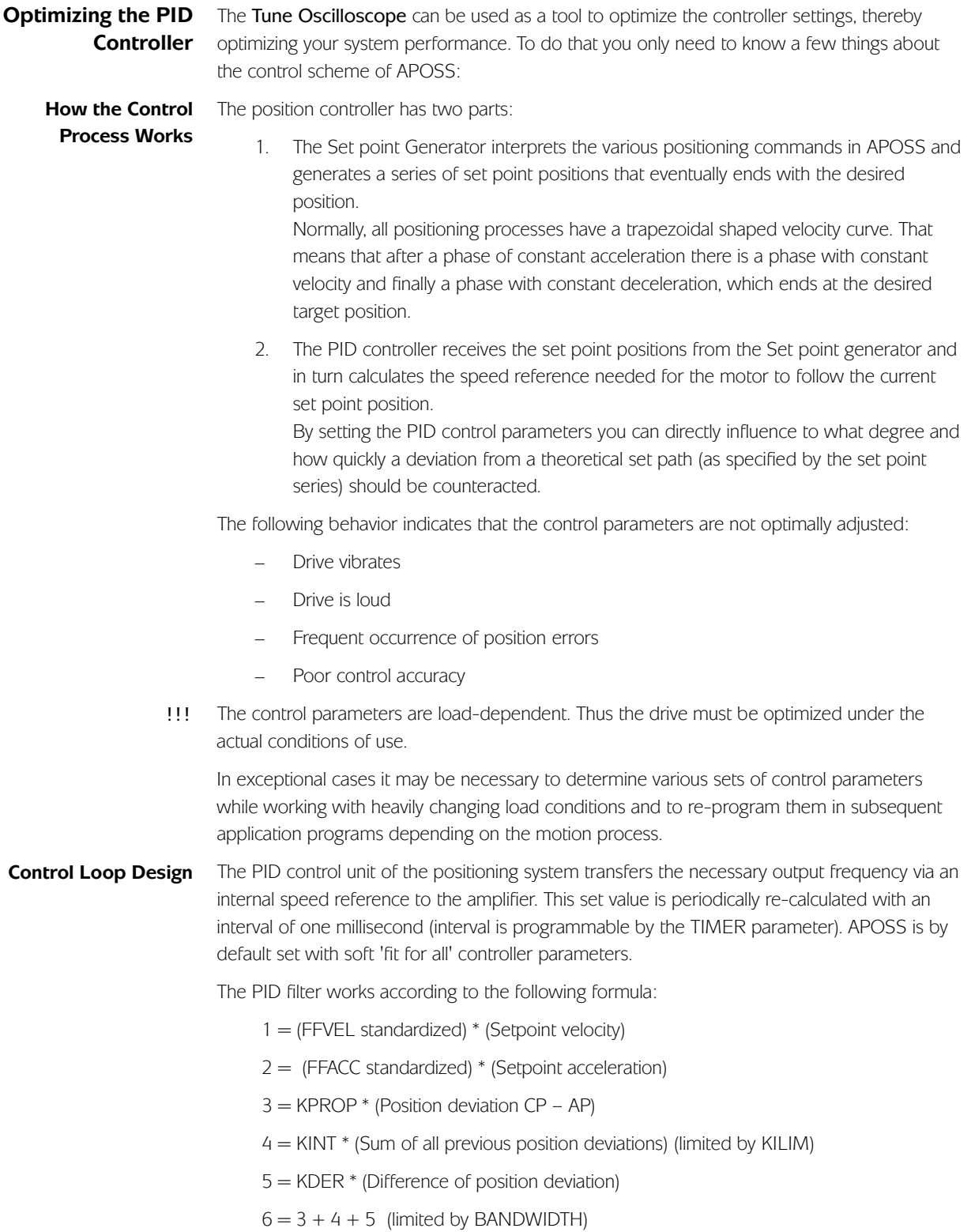

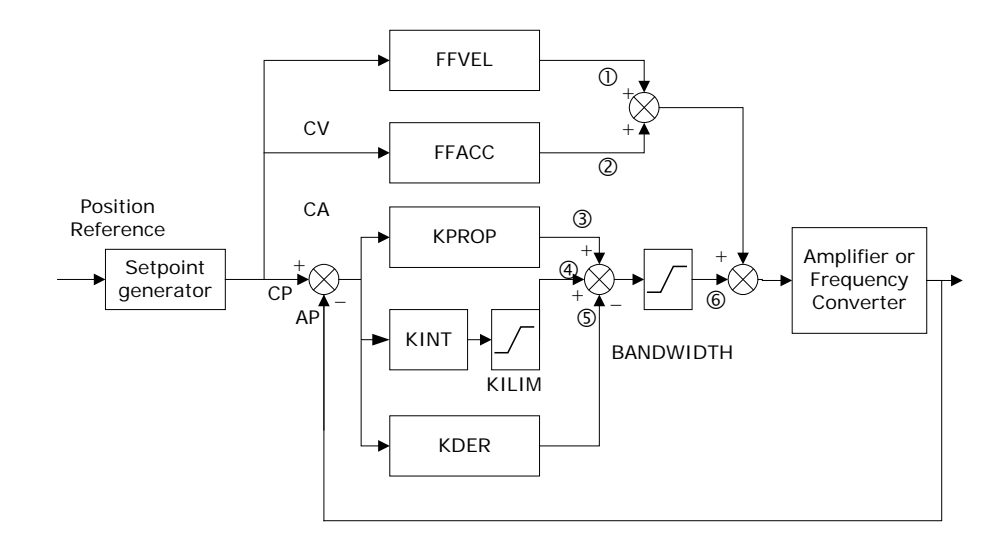

- AV actual velocity, calculated as difference of the actual velocity minus the last velocity
- AP actual position (calculated from encoder feedback) in qc.
- CP current position set point in qc.
- CV velocity set point in qc/ms; it is calculated as difference of the actual set point position minus the last set point position.
- CA acceleration set point

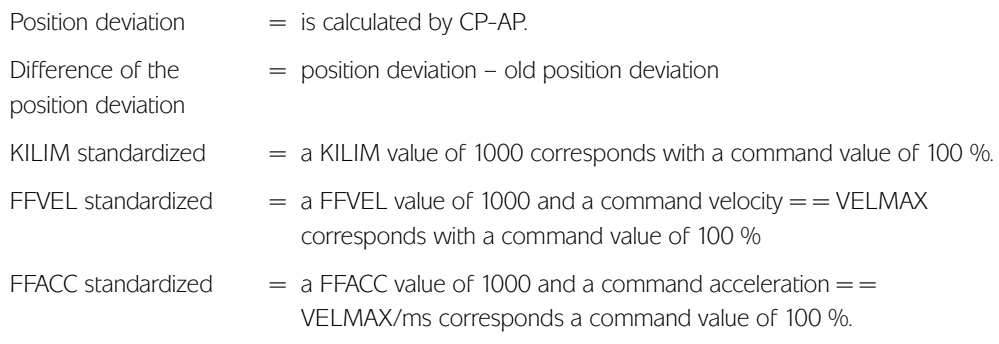

In SYNCV mode the PID controller is working with speed deviation instead of position deviation. Speed deviation is calculated by CV-AV. !!!

The controller utilizes two control strategies at the same time:

- 1. An open-loop feed-forward control. Since an asynchronous motor inherently has a good open loop performance, the feed-forward control is a very important part of the controller in most applications. Benefits from using feed-forward control include a very fast and accurate response to changes in the Set point reference.
- 2. A closed-loop PID control. The PID controller monitors the difference between the actual position and the Set point position. Based on this information, it calculates a control signal to minimize the position deviance. Thus the controller is able to compensate for changes in load or friction. The PID controller is also necessary to compensate for any position deviance caused by inaccurate setting of the openloop feed-forward control.

In short: The feed-forward control is used to handle changes in the Set point reference (especially important in synchronization applications), while the PID control is used to handle changes in load conditions or inaccuracies of the feed-forward control.

Please see the section on how to optimize your controller settings.

#### **PID Factors**

The *Proportional Factor* is multiplied with the position deviance and the result is added to the control signal. Since the calculated control signal is proportional to the position deviance (or error) this kind of control is called proportional control. The behavior of the proportional control is similar to that of a spring - the further the spring is extended the stronger the counter-force it produces. Influence of the *Proportional Factor*: KPROP too small large position deviation since the controller cannot adequately compensate for load and friction changes KPROP larger quicker reaction, smaller steady-state deviation, larger overshoot, less damping KPROP too great heavy vibrations, instability The *Derivative Factor* is multiplied with the derivative of the position deviance (the 'velocity' of the position deviance) and the result is added to the control signal. The behavior of the derivative control is similar to that of an absorber - the faster the absorber is extended the stronger the counter-force it produces. Thus using the *Derivative Factor* increases damping in your system. Influence of the *Derivative Factor*: KDER small no effect KDER larger better dampening, less overshoot; if KPROP is increased simultaneously: faster reaction to control deviation at the same level of vibration. Proportional Factor KPROP (11) Derivative Factor KDER  $(12)$ 

KDER too large heavy vibrations, instability

If you are working with a normal PID algorithm, then FFVEL (36) must always be just as high as the KDER share in order to achieve this typical KDER-damping.

However, if you are controlling large, slow-acting motors which could vibrate, then the control will be limited via the bandwidth. For this set the BANDWIDTH (35) very low, e.g. 10 % and work with FFVEL (36) and FFACC (37), which are both set relatively high.

The sum of all error is calculated every time the control signal is updated. The *Integral Factor* is then multiplied with the sum of all positioning errors and added to the overall control signal. Thus in case that steady-state position errors occurs in your application, make sure you use the integral part of the controller. Steady-state errors will be leveled out as the summed error increases over time until the control signal eventually matches the load. Integral Factor KINT (13)

> It is possible to set a limit for the control signal generated by the integral part of the controller (anti-windup).

Influence of the *Integral Factor:* 

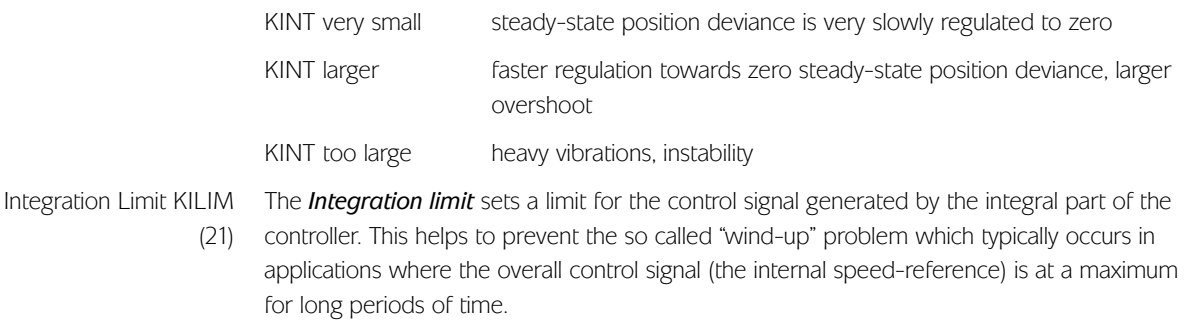

The *Velocity Feed-forward* factor is a scaling factor that is multiplied with the derivative of the FFVEL (36) setpoint position (the velocity of the setpoint). The result of this operation is added to the Velocity Feed-forward:

overall control signal. This feature is especially useful in applications where there is a good correlation between the control signal and the speed of the motor. This is indeed the case with most applications.

With a setting of 1000 (recommended in most applications) an output of 100 % is generated when the setpoint velocity is equal to its maximum setting (specified by the parameters VELMAX (1) and ENCODER (2).

The scaling of the FFVEL parameter is dependent on the correct setting of the maximum reference as well as VELMAX (1) and ENCODER (2).

The *Acceleration Feed-forward* factor is multiplied with the 2nd derivative of the setpoint position (the acceleration of the setpoint) and the result is added to the control signal. This feature should be used to compensate for the torque used to accelerate/decelerate the system inertia. Acceleration Feedforward: FFACC (37)

> Scaling of the FFACC factor is dependent on the setting of the *Shortest Ramp Time* !!! RAMPMIN (31). You should therefore increase the FFACC accordingly when decreasing **Shortest ramp time** RAMPMIN (31) and vice versa.

For particularly slow systems you can slow down the entire control system by entering multiples of 1 ms as the sampling time. However, it is important to remember that such a change influences all the controller parameters! Sampling time for PID Control: TIMER (14)

Therefore, normally you should not deviate from the value of 1 ms.

A *Bandwidth* of 1000 means that the set value is being executed 100 %, thus Derivative, Proportional and Integral Factors are effective as defined. BANDWIDTH (35)

> But if you are operating a system which could be jeopardized by vibrations, for example, a crane with a heavy load then you can limit the bandwidth in which the PID controller should function. BANDWIDTH of 300 makes a limitation of 30 % possible. The build-up of a vibration is thus prevented since the control is only moved to with 30 % of the calculated set value.

However, then it is necessary also to use the feed-forward part of the controller in order to achieve the corresponding control.

## **Optimizing your Controller Settings Step-by-step**

For best results use the functions in the Tune Oscilloscope for this purpose; these help you to evaluate and optimize the PID-Controller on the basis of graphs of the set and actual curves.

However, we recommend only changing one value at a time and subsequently determining the improvement using tests from within the Tune Oscilloscope.

Click on Controller → Parameters → Edit and select the controller for which you are currently adjusting the settings.

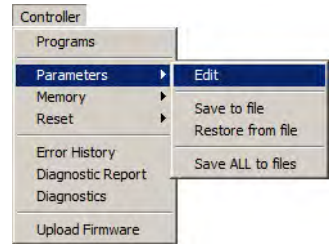

Setting Controller Before you adjust the controller parameters it is important to determine which controller behavior should be achieved. Behavior

- The drive elements must never be operated outside of the technical specifications. Thus the !!! maximum acceleration is determined by the 'weakest' drive element.
	- − 'Stiff' axis: the fastest reaction possible is mainly influenced by the Proportional Factor. You can judge the results on the basis of the velocity graph.
	- − Damping of vibrations is mainly influenced by the Derivative Factor. The results can best be assessed in the velocity graph.
	- − Temporary (static) deviations in position are mainly reduced by the Integral factor and can best be judged on the basis of the position graph.

The following simplified procedure usually leads to acceptable results in most cases: The quickest route to

- 1. Set the *Integration Factor* KINT (13) to zero.
- 2. Increase the *Proportional Factor* KPROP (11) in small increments until a slight vibration is visible in the velocity graph.
- 3. Now increase the *Derivative Factor* KDER (12) thus decreasing the vibrations.
- 4. Repeat steps 2 and 3 until there the machine no longer tends to vibrate and the velocity curve has been adjusted to the desired controller behavior.

Ten steps for optimum control for M1 and newer controllers

optimal control

- The following procedure will optimize your controller settings in most applications:
- 1. Make sure that you have specified correct values for VELMAX (1), ENCODER (2), and RAMPMIN (31). If you change these settings again at a later point you may need to optimize the controller again.
- 2. Set the parameter POSERR (15) to a very high value (e.g. 1000000) to avoid getting position errors (Error 8) during the following tests.

!!! To avoid damaging the system, make sure that you set the POSERR within the limits of the system since position error monitoring is not active with extremely high values.

3. Optimize the *Velocity Feed-forward* control:

 $\rightarrow$  Execute a Testrun with KPROP=0, KDER=0, KINT=0, FFACC=0, and FFVEL =100. View the velocity profiles: If the Actual Velocity profile is lower than the Commanded Velocity profile, increase FFVEL. Of course if the Actual Velocity profile is higher than the specified Commanded Velocity you should decrease FFVEL.

Run successive test runs until the two velocity profiles shown in the Testrun graph have the same maximum value.

FFVEL is now optimized, save the current value.

4. In systems with large inertia and/or rapid changes in the reference velocity it is a good idea to use and optimize the *Acceleration Feed-forward* control (make sure the inertial load is connected when optimizing this parameter):

Execute a Testrun with KPROP=0, KDER=0, KINT=0, FFACC=0, and FFVEL at the optimized value found above. Use the highest possible acceleration setting. If RAMPMIN (31) is adjusted properly an acceleration value of 100 and a deceleration value of 100 should be sufficient. Start out with a low setting of FFACC approx. 10. View the velocity profiles: If during acceleration the actual velocity is constantly lower than

the reference velocity profile, then set a higher value of FFACC and  $\rightarrow$  Start the Testrun again.

Run successive test runs until the two velocity profiles shown in the Testrun graph have similar ramp-up and ramp-down curves.

FFACC is now optimized, save the current value.

5. Next step is finding the maximum stable value of the *Proportional Factor* in the PID controller:

Execute a Testrun with KPROP=0, KDER=0, KINT=0, Set FFVEL, and FFACC at the optimized values found above.

View the velocity profile. If the velocity profile is not oscillating then increase KPROP and repeat the test run.

Run successive test runs until the actual velocity profile is oscillating mildly. Decrease this "mildly" unstable KPROP value to about 70 %. Save this new value.

6. In order to dampen the oscillations created by the KPROP-part of the controller, the *Derivative Factor* should now be optimized.

→ Start a Testrun with KINT=0 and KDER=200. Set FFVEL, FFACC and KPROP at the optimized values found above.

Run successive test runs with increasing values of the KDER factor. At first the oscillations will gradually reduce. Stop increasing KDER when the oscillations begin to increase. Save the last value of KDER.

- 7. In any system that requires a zero steady-state error, the *Integral* part of the controller must be used. Setting this parameter though is a trade-off between achieving zero steady-state error fast (which is good) and increasing overshoot and oscillations in the system (which is bad).
- 8. If you are using the *Integral* part of the PID controller, remember to reduce the KILIM as much as possible (without losing the *Integral Factor* effect of course) in order to reduce oscillations and overshoot as much as possible.
- 9. Reduce the BANDWIDTH as much as possible. With a properly optimized open-loop control BANDWIDTH could be reduced to as little as 6 or 12 % (60 – 120).

10. Set the POSERR (15) parameter back to normal e.g. 20000.

Once you have concluded the test run  $\rightarrow$  Save the new parameters as the user parameters. Thus, these parameters are saved in the controller and in the future will be used for all programs.

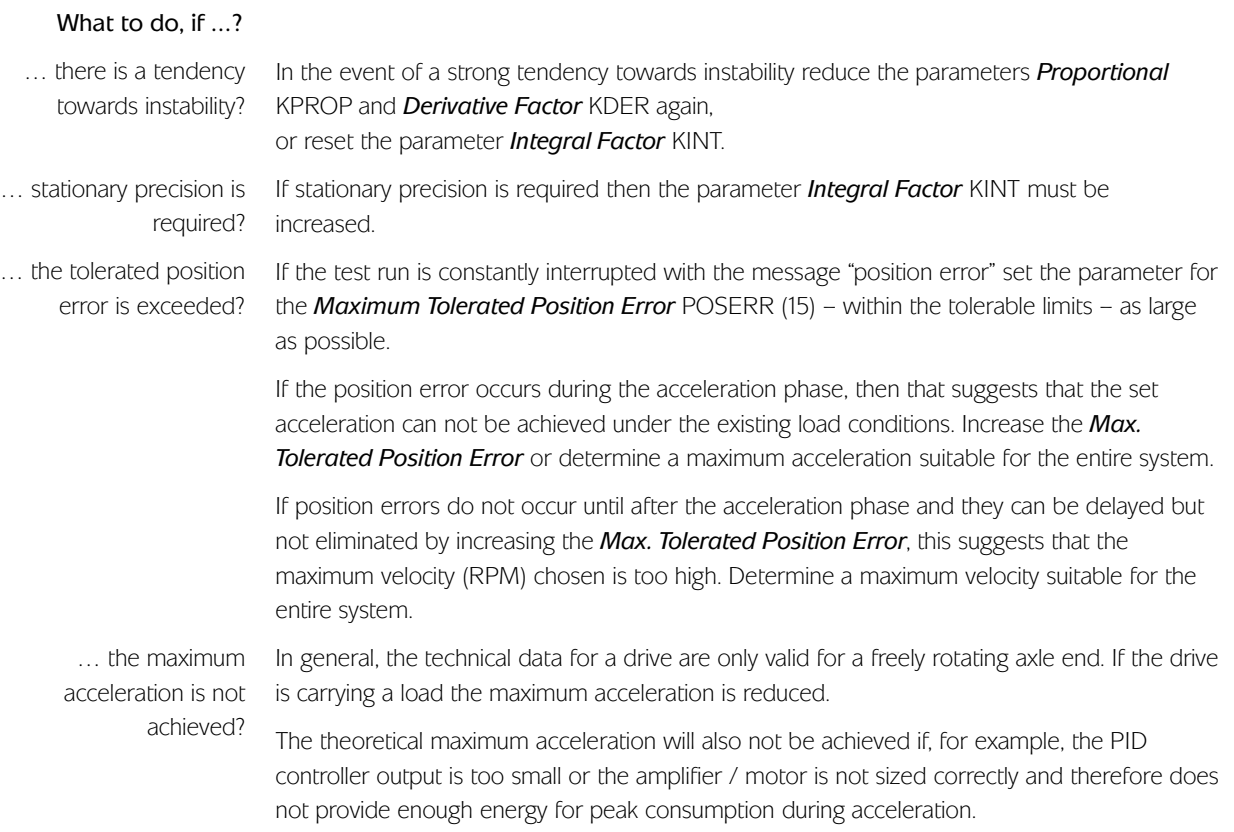

#### **CAM Control** How a CAM control with APOSS operates

In order to realize CAM control, you need – depending on the application – at least one curve which describes the slave position in relation to the master position, as well as the engaging and disengaging behavior. Of course, many additional parameters are required for a CAM control which, together with the Fix points of the curve, produces a curve profile.

The synchronization in CAM-Mode (SYNCC command) can also be performed with marker correction (SYNCCMM and SYNCCMS). This would be required, for example, if the products are transported irregularly on a conveyor belt, or if adding errors need to be compensated for.

Diagram of the principle: The mechanical cam disc and the mechanical camshaft are shown on the left; the curves for the electronic CAM control and the electronic CAM box are shown on the right:

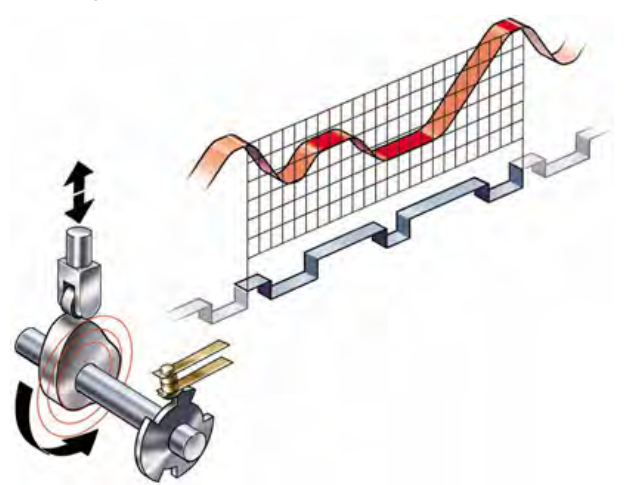

In order to create the curve profile, use the  $\rightarrow$  CAM-Editor, into which you first load the controller parameters that have already been set. Then you set the Fix points of the curve and define the parameters required for your application. You can enter all values in physical or user-defined units under a Windows interface. You can constantly control the curve profile graphically; in this way, you can check velocity and acceleration of the slave axis.

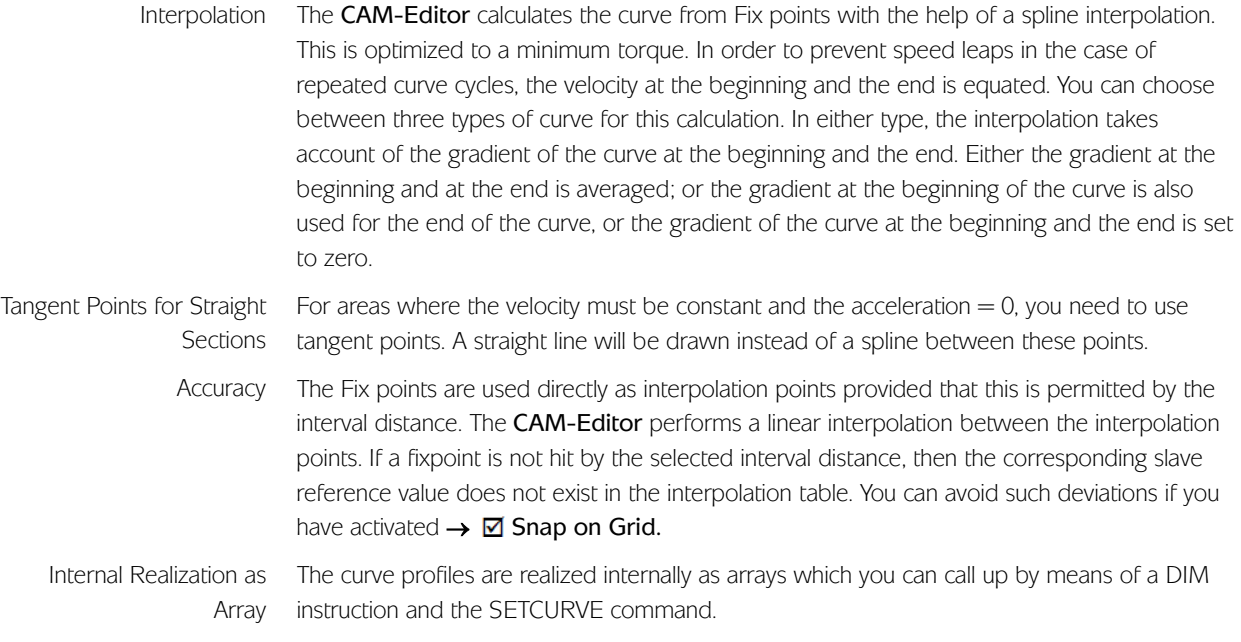

## **Quick Start Tutorial for Impatient Users**

- 1. Start → <sup>参</sup> CAM-Editor and load controller parameters using the → 最 Read from controller toolbar button. Alternatively, opening an existing configuration zbc file using File → Open will automatically start the CAM-Editor and load the parameters.
- 2. Enter gearing factors or set user units MU and UU.
- 3. Use the →  $\overline{L}$  Add CAM array toolbar button to add a new CAM curve array. Note that Interpolation is not necessary except for controllers with very old firmware versions (older than 6.4.44). If interpolation is necessary, then define the  $\rightarrow$  Number of Intervals for a master cycle length. The  $\rightarrow$  Interval Time in the index card Curve Info should not be less than 20 ms.
- 4. Add at least three  $\rightarrow$  Fix Points for master and slave.
- 5. Add → Start Stop Points for the engaging and disengaging.
- 6. Define in the index card Curve Info the  $\rightarrow$  Slave Stop Position.
- 7. Enter in the index card Curve Info the number of  $\rightarrow$  Cycles/min Master.
- 8. Check the velocity and acceleration of the slave with the help of the diagram.
- 9. Save the parameters in the controller by using the  $\rightarrow$   $\blacksquare$  Write to controller toolbar button. Alternatively, File  $\rightarrow$  Save can be used to save the parameters in a configuration zbc file which can later be downloaded to the controller.

#### **Example: Stamping of Boxes with Use-by date**

The following example explains step by step how to edit the curve for this application of the CAM control and then how to incorporate it into your control program.

A roller is supposed to stamp an inscription with a length of 10 cm on cardboard boxes. The stamp corresponds to a roller section of 120 degrees. 60 cardboard boxes are transported on the conveyor belt per minute. The cardboard boxes are always transported on the conveyor belt at exactly the same distance from each other (e.g. by means of a mechanical set pattern). During the printing process, the stamping roller and the cardboard box must run in sync:

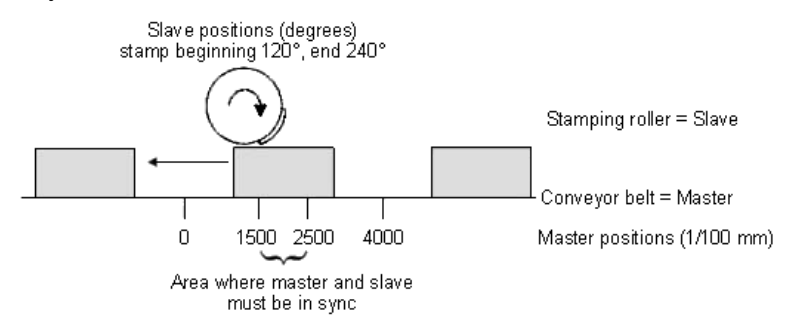

How to Edit the Curve Step by Step

1. Set the controller with the required parameters and save these user parameters with Parameters  $\rightarrow$  Save to file with the extension "zbc".

- 2. Open this zbc file with File  $\rightarrow$  Open. This will automatically start the CAM-Editor.
- 3. Determine the gearing factor of the master in MU units.

The input should be possible in 1/10 mm resolution.

The drive is connected with the conveyor belt by means of a gearing of 25:11; i.e. the motor makes 25, the drive pulley 11 revolutions. Gearing factor = 25/11

Incremental encoder directly on the master drive; encoder resolution  $=$  4096.

The drive pulley has 20 teeth/revolution, 2 teeth correspond to 10 mm, thus 1 revolution corresponds to  $= 100$  mm conveyor belt feed or  $1000/10$  mm. Thus, the scaling factor is 1000.

Gearing Factor  $*$  Encoder Resolution  $*$  4  $qc = 1$  MU<br>Scaling Factor

 $\frac{25/11 * 4096 * 4}{1000}$  qc =  $\frac{25 * 4096 * 4}{1000 * 11}$  qc = 1 MU

2048 qc = 1 MU = Syncfactor Master SYNCFACTM (49) 55 Syncfactor Slave SYNCFACTS (50)

Enter these values in the index card  $\rightarrow$  Synchronization (the selected units should always be whole numbers):

Sync factor Master  $(49) = 2048$ Sync factor Slave  $(50) = 55$ 

4. Enter the gearing factor of the slave in UU units:

Gearing factor = 5/1

Encoder resolution (incremental encoder) = 500

One revolution of the roller is 360 degrees. We are going to work with a resolution of 1/10 degrees. This means that we are dividing one revolution of the roller into 3600 work units:

Scaling factor = 3600

Gearing Factor  $*$  Encoder Resolution  $*$  4  $qc = 1$  UU<br>Scaling Factor

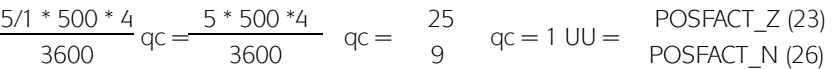

Enter these whole number values in the index card  $\rightarrow$  Encoder:

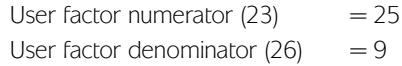

5. Define → Fix Points for the conveyor belt (master) and the roller (slave). The function → Snap on Grid should be activated.

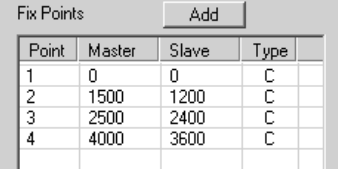

6. Master and slave must run synchronously with the same velocity between the position 1500 and 2500. This requires a straight line connecting these two points.

Double-click in the column  $\rightarrow$  Type for the fixpoint on the left at position 1500. Select → Tangent in the subsequent dialog.

Alternatively, you can move the cursor to the fixpoint 1500, click on the right mouse button and select  $\rightarrow$  Tangent in the subsequent pop-up menu. A straight line (colored green) will now connect this point and the following point.

7. Activate the diagram of the  $\rightarrow \Box$  Velocity to see the corresponding velocity curve:

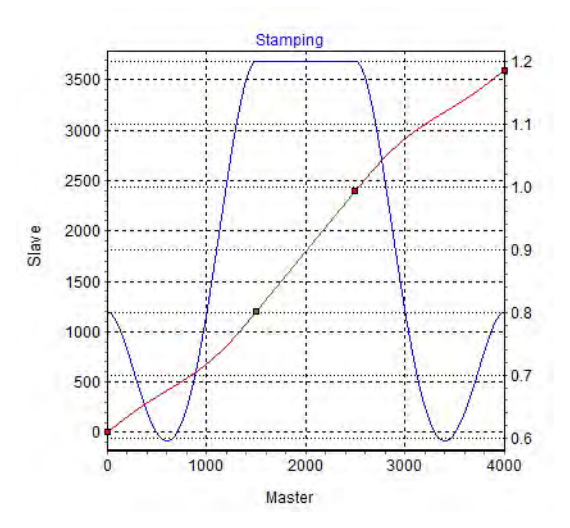

- 8. Enter the  $\rightarrow$  Cycles/min Master = 60 in the index card  $\rightarrow$  Curve Info. This is the (maximum) number of cardboard boxes that are processed per minute.
- 9. Verify whether the acceleration of the slave is within the limit. For this purpose, you must activate the illustration of the →  $\boxtimes$  Acceleration and of the →  $\boxtimes$  Acc. Limit.
- 10. In order to load the curve into your control system, you must first save the file as a zbc file using File → Save. You will see the name of the curve and the number of array elements in the title bar. You
- will need the latter for the DIM instruction during programming. 11. Load the zbc file with the modified parameters and the – automatically generated –
	- curve arrays into the controller by means of Parameters  $\rightarrow$  Restore from file.

Since the curve is stored internally as an array, the DIM instruction must appear first in your program:

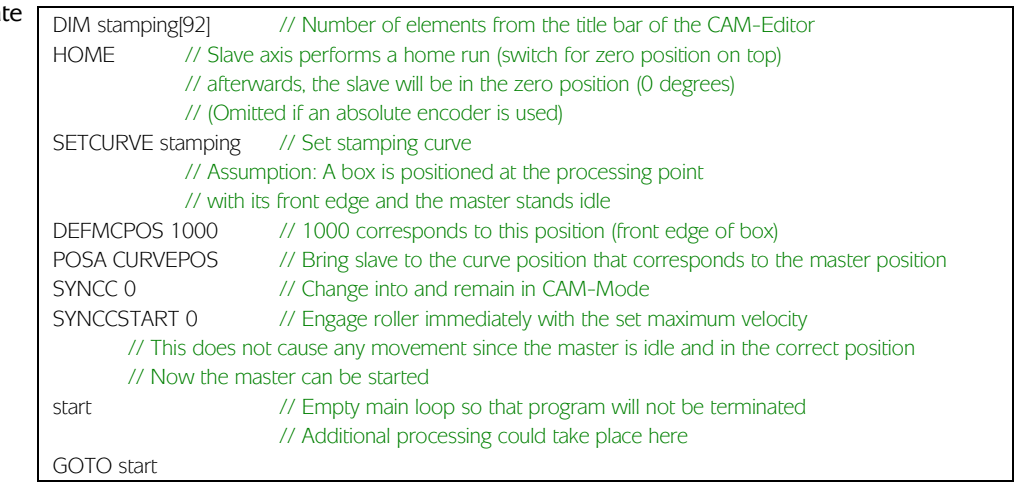

### Program Sample: Stamping of Boxes with Use-by da

# **Example: Printing of Cardboard boxes with Marker Correction**

If the boxes are not always transported at the exact same distance from each other, markers will be required that can recognize a box and correct the synchronization.

The following section describes how you can adapt the curve of the previous example to this application.

Again, a roller is supposed to stamp an inscription with a length of 10 cm on cardboard boxes. A maximum of 60 boxes are transported on the conveyor belt per minute. During the printing operation, both the stamping roller and the box must run in sync.

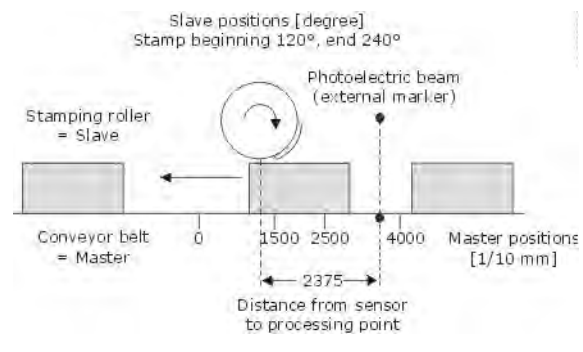

- How to Edit a Curve for Synchronization with the Marker
	- 1. Steps 1 to 8 are the same as in the previous example.
	- 9. [Define the point pairs for the engaging and disengaging in list → Start-Stop Points. We make the assumption that engaging takes place at the beginning of the box and disengaging is to take place until the end of the box.

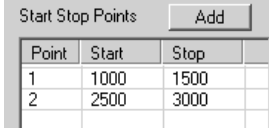

10. In the index card  $\rightarrow$  Curve Data, determine the position in which the roller should stop if no other Slave Stop Position is defined in the program.

The roller always needs to return to the position 0 degrees:  $\rightarrow$  Slave Stop Position = 0

11. The photoelectric beam (external marker) has a distance of 237.5 mm from the processing point (= stamp touches the cardboard box) and detects the beginning of the box (corresponding to master position 1000). The marker distance is therefore 2375. Enter this value in the index card  $\rightarrow$  Sync Marker and define the permitted tolerance for the appearance of the markers and the external marker type  $= 2$  for the master

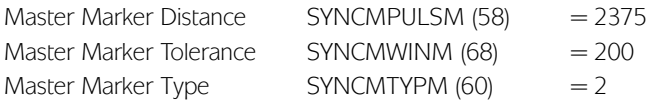

Enter the master position in the index card  $\rightarrow$  Curve Data:

Master Marker Position = 1000

12. Take a look at the curve profile in order to determine when the correction of the synchronization may begin at the earliest and when it must be finished. The vertical green line indicates the master position where the marker is recognized, the light green area shows the tolerance window for the appearance of the master marker.

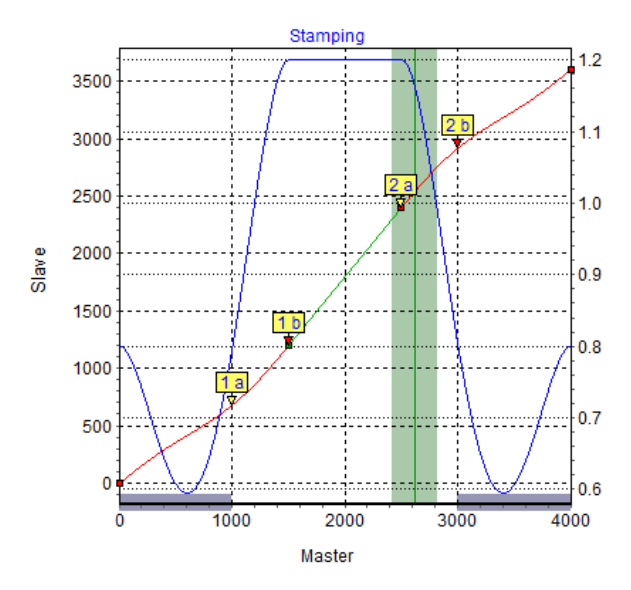

At the earliest, the correction may begin when the printing of a box has been completed since any change of velocity during the printing process would damage the box. The correction must be finished completely when the next cardboard box reaches the processing point. In this example, the master positions at the end and beginning of a box are quite suitable:

Correction Start  $= 3000$ Correction End = 1000

Enter the values in the index card  $\rightarrow$  Curve Data; the depiction of the area is shaded in blue in the curve profile.

- 13. Verify whether the velocity and acceleration of the slave remain within the limit. For this purpose, you must activate the illustration of the  $\rightarrow \boxtimes$  Velocity and of the  $\rightarrow \boxtimes$  Vel.-Limit and then the illustration of the →  $\boxtimes$  Acceleration and of the →  $\boxtimes$  Acc.-Limit.
- 14. Use File  $\rightarrow$  Save as to save the zbc file, for example "marker".
- 15. Load the zbc file with the modified parameters and the automatically generated curve arrays into the controller by means of Parameters  $\rightarrow$  Restore from file.

The DIM instruction must appear first in your program: Program Sample: Printing of Cardboard boxes with Marker Correction

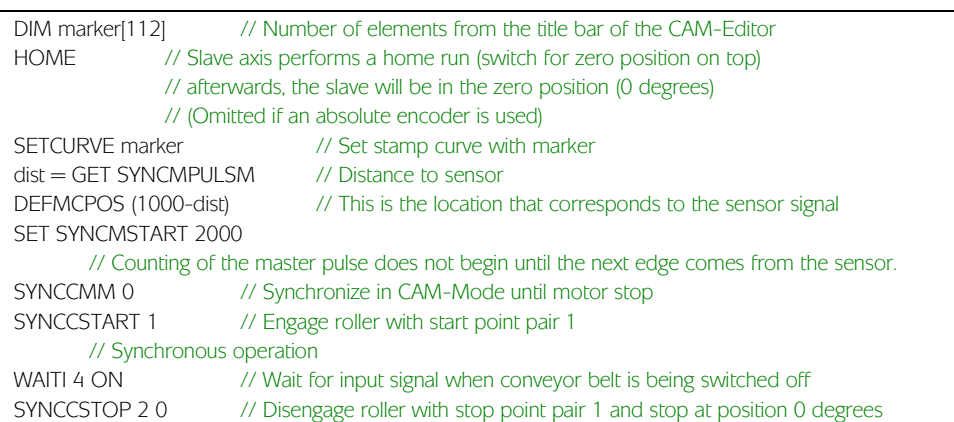

If the Sensor Distance is larger than one Master Cycle Length

In many applications, the marker cannot be placed within one master cycle length, for example in the case of the following equipment for the production of plastic bags:

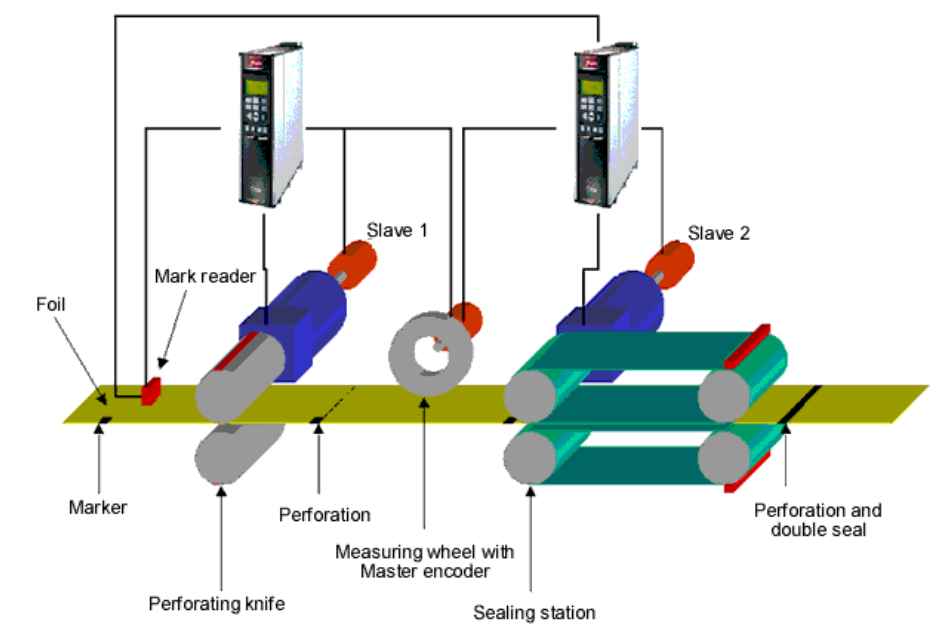

Since no markers can be installed between the slaves here, there is only a marker reader in this application; the welding station is much farther away than one master cycle length. Since the distance of the sensor is larger than one master cycle length, a buffer is provided for the marker deviation. When the marker appears, the value is entered in the buffer and read out upon the appearance of the next marker:

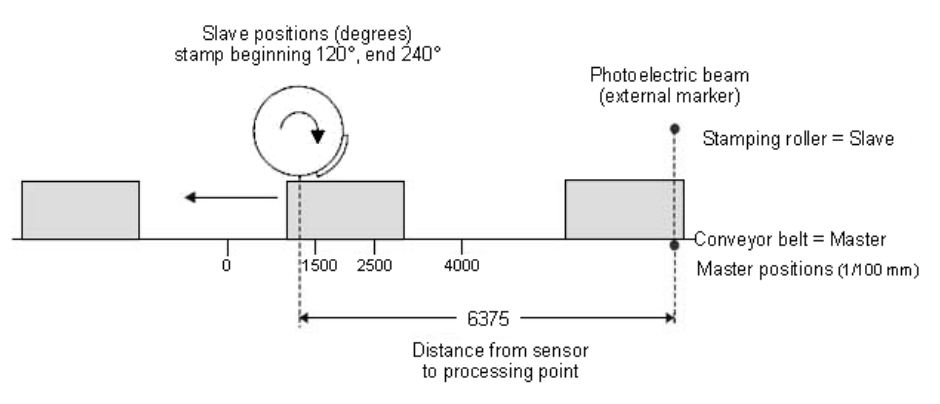

In order to assess in what area corrections may be made, you should subtract the master cycle length as often as necessary until the value is  $<$  1 master cycle length. This is the maximum permitted distance for making corrections. In this example, it is  $6375 - 4000 =$ 2375 and thus the same correction range as in the previous example.

Problematic Situations in the Determination of the Marker Distance If the marker is mounted so close to the processing point that there is no time left to correct the synchronization after the marker has been detected, then you can remedy the problem only through mechanical modification of the marker.

On the other hand, the same effect might also occur if the marker distance is larger than the master cycle length and if an insufficient distance likewise remains after the subtraction of this value, for example:

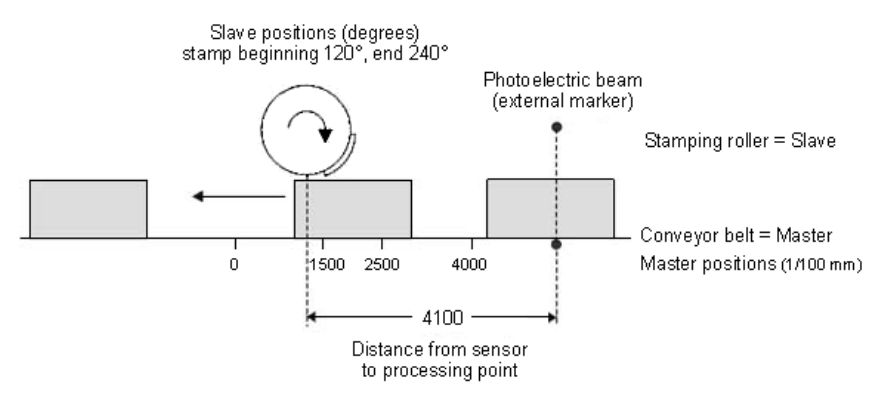

The value is entered into the buffer when the marker appears. The buffer is read out only when the next marker is recognized. This means that the marker is only "recognized" at the master position 900 and that there is little time left in our example to correct the error. It is the same effect as if the sensor had been mounted at the value (distance – master cycle length) or (4100 – 4000), respectively, i.e. only 10 mm in front of the processing point.

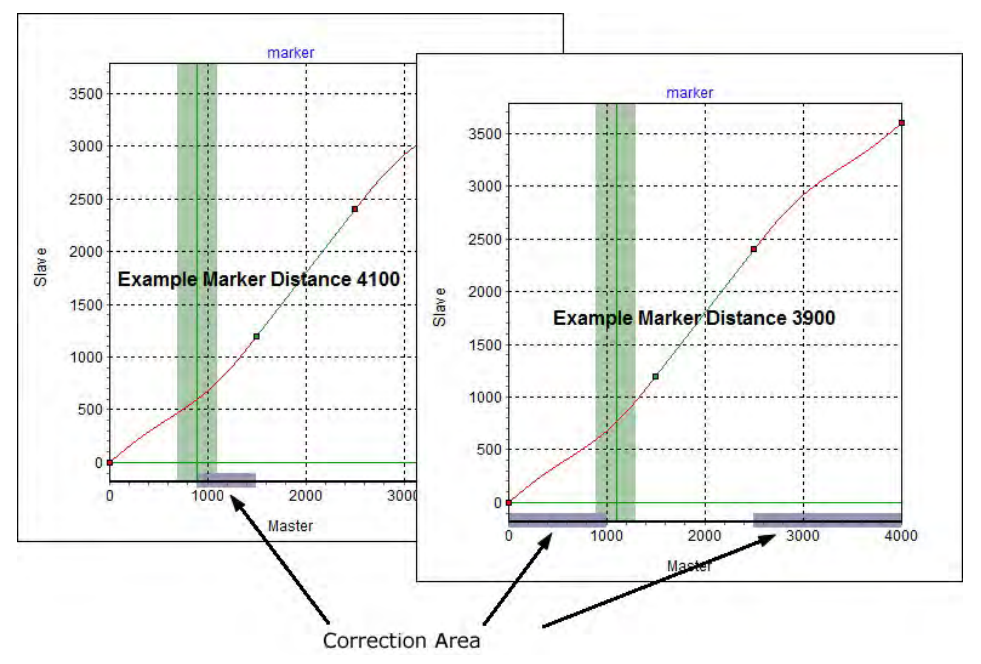

Thus, it would be better to install the sensor in such a way that the distance to the processing point is either smaller or substantially larger than one master cycle length; here, for example, at a distance of 3900. Then it is possible to correct from 2500 to 1000.

Alternatively, the sensor could be installed further away, for example at a distance of 7900; this has the same effect as if the sensor had been installed at distance – master cycle length (7900 – 4000), i.e. 3900 in front of the processing point. This allows enough time to correct the synchronization.

If this cannot be done mechanically, then the values must be manipulated somewhat in order to avoid the solution with the buffer. Please proceed as follows:

Subtract a value x from the actual distance so that the distance becomes < than the master cycle length, for example  $4100 - 200 = 3900$ . You also subtract the value x from the master position, i.e.  $1000 - 200 = 800$ .

Enter both values in the index cards → Sync Marker and → Curve Data:

Master Marker Distance SYNCMPULSM (58) = 3900 Master Marker Position = 800

Since no buffer is generated now, it would be possible to correct from 2500 to 800, for example.

## **Example: Slave Synchronization with Marker**

In the following example, the conveyor belt is the slave and the stamp roller the master, since the take-up and delivery of the dye must be continuous for a uniform printing process. A maximum of 20 cardboard boxes are transported on the conveyor belt per minute. The distance of the boxes is not larger than one master cycle length. Stamp roller and box must run in sync during the printing operation:

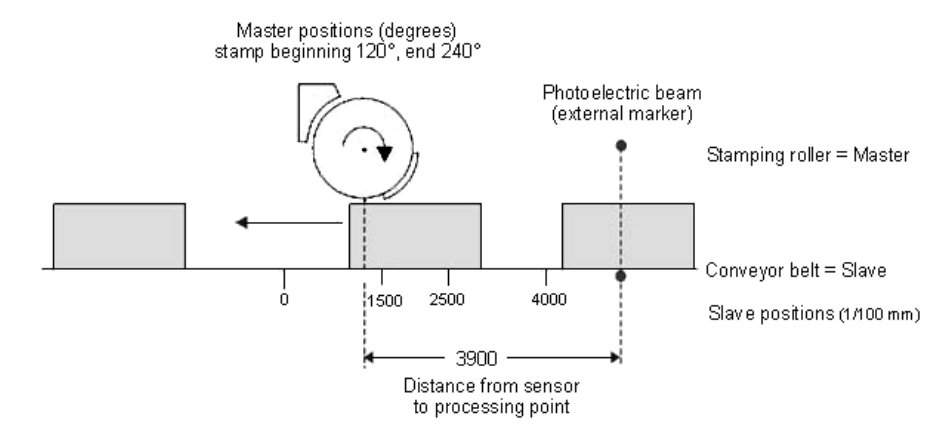

In contrast to the synchronization with master marker correction, here the slave position is being corrected instead of the curve.

How to Edit a Curve for the Slave

Synchronization

- 1. Set the controller with the required parameters and save these user parameters with Parameters  $\rightarrow$  Save to file with the extension "zbc".
- 2. Open this zbc file with File  $\rightarrow$  Open. This will automatically start the CAM-Editor.
- 3. Determine the gearing factor of the master in MU units.

Gearing factor = 5/1

Encoder resolution (Incremental encoder) = 500

One revolution of the roller is 360 degrees. We are going to work with a resolution of 1/10 degrees. This means that we are dividing one revolution of the roller into 3600 work units:

Scaling factor = 3600

Gearing factor  $*$  Encoder Resolution  $*$  4  $qc = 1$  MU<br>Scaling Factor

Enter these whole number values in the index card  $\rightarrow$  Synchronization:

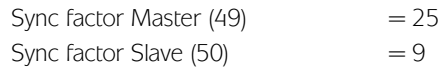

4. Enter the gearing factor of the slave in UU units:

The input should be possible in 1/10 mm resolution.

The drive is connected with the conveyor belt by means of a gearing of 25:11; i.e. the motor makes 25, the drive pulley 11 revolutions. Gearing factor = 25/11

Incremental encoder directly on the master drive; encoder resolution  $= 4096$ 

The drive pulley has 20 teeth/revolution, 2 teeth correspond to 10 mm, thus 1 revolution corresponds to = 100 mm conveyor belt feed or 1000/10 mm.

Thus, the scaling factor is 1000

Gearing factor  $*$  Encoder Resolution  $*$  4  $qc = 1$  UU<br>Scaling Factor

Enter these values in the index card Encoder Data using Parameters → Edit

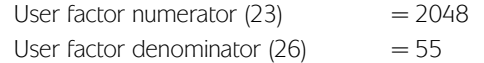

5. Define → Fixpoints for the roller (slave) and the conveyor belt (master). The function → Snap on Grid should be activated.

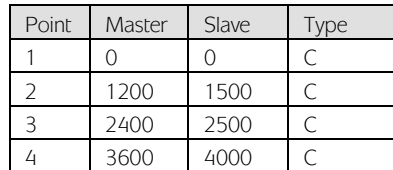

6. Master and slave must run synchronously with the same velocity between the master positions 1200 to 2400. For this, you need to have a straight line that is determined with two tangent points. Double-click in the column  $\rightarrow$  Type for the fixpoint on the left at position 1200.

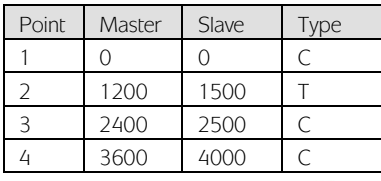

Activate the diagram of the  $\rightarrow \nabla$  Velocity to see the corresponding velocity curve as it is shown in this figure:

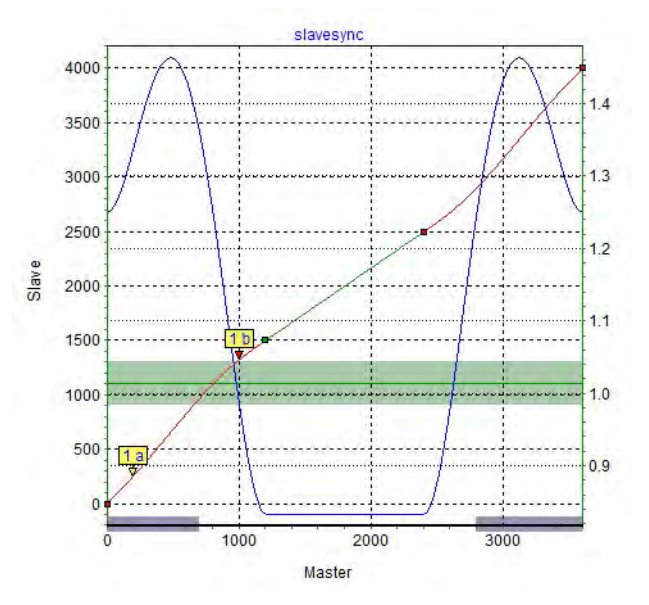

- 8. Enter the  $\rightarrow$  Cycles/min Master = 20 in the index card  $\rightarrow$  Curve Info. This is the (maximum) number of cardboard boxes that can be processed per minute.
- 9. Verify whether the acceleration of the slave is within the limit. For this purpose, you must activate the illustration of the  $\rightarrow$  Acceleration and of the  $\rightarrow$  Acc. Limit.
- 10. Define in the list  $\rightarrow$  Start-Stop Points with some safe distance in order to start the synchronization at the beginning. Engaging should take place between 20 and 100 degrees because it must be completed at 120 degrees.

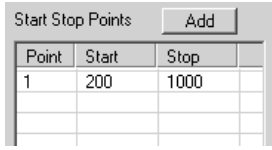

11. In the index card  $\rightarrow$  Curve Data, define the position where the conveyor belt should stop if no other Slave Stop Position is being defined in the program:

The conveyor belt should always stop in position 0:  $\rightarrow$  Slave Stop Position = 0

12. The photoelectric beam (external marker) has a distance of 390 mm from the processing point  $(=$  stamp touches the box) and detects the beginning of the box (corresponds to slave position 1000). Thus, the marker distance is 3900. Enter this value in the index card → Synchronization and define the permitted tolerance for the appearance of the markers and the external marker type  $= 2$  for the slave:

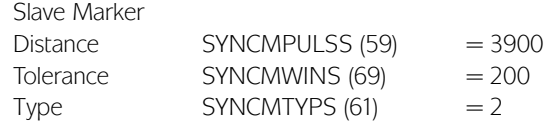

Enter the value in the index card  $\rightarrow$  Curve Data: Slave-Marker-Position = 1000

13. Take a look at the curve profile in order to determine when the correction of the synchronization may begin at the earliest and when it must be finished. The green horizontal line indicates the master position where the marker is recognized, the light green area shows the tolerance window for the appearance of the master marker. (See PC Software for color.)

At the earliest, the correction may begin when the printing of a cardboard box has been completed, since any change of velocity during the printing process would damage the printing stamp and/or the box. Also, the correction must have been completed in its entirety when the next box arrives at the processing point. In this example, the slave positions at the end and beginning of a box are quite suitable. Enter the values in the index card → Curve Data:

Correction Start  $= 2800$ Correction End  $= 750$ 

- 14. Verify whether the velocity and acceleration of the slave remain within the limit. For this purpose, you must activate the illustration of the → Velocity and of the → Vel.-Limit and then the illustration of the  $\rightarrow$  Acceleration and of the  $\rightarrow$  Acc.-Limit.
- 15. File → Save the zbc file.
- 16. Load the zbc file with the modified parameters and the automatically generated curve arrays into the controller by means of Parameters  $\rightarrow$  Restore from File.

Program Sample: Slave Synchronization with Marker In order to determine the master position, a switch on the master is required that indicates the zero position. In order to put the slave into the correct position, it will be moved forward to the photoelectric beam. This corresponds to the beginning of the box  $= 1000$ . Then the slave will be moved further by  $2900$  (= marker distance 3900-1000); thus, the slave is exactly in front of the processing point with the beginning of the cardboard box 1000 i.e. at slave position 0.

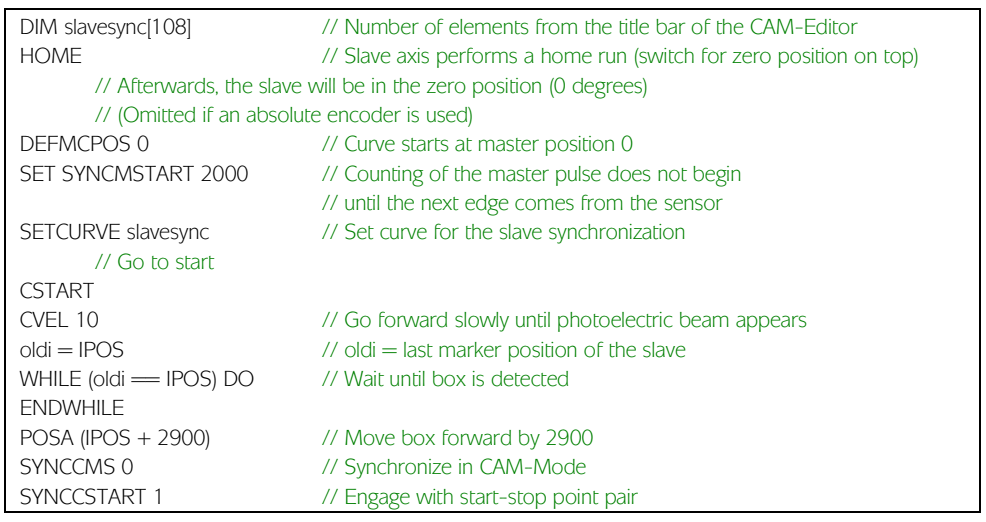